## SociBlitz User Guide

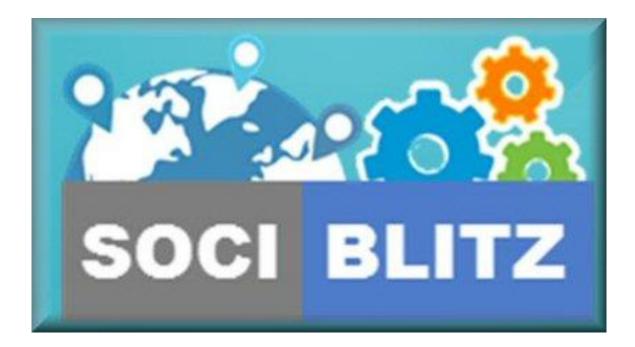

This guide is intended to help users of the system to set up their accounts and manage them.

SociBlitz is a comprehensive program which is designed to automate the process of using Tumblr, Twitter and Pinterest accounts remotely to gain followers and to auto posts to accounts, like, retweet, and post pins to them automatically over long periods of time.

Users will be able add multiple Tumblr, Twitter, and Pinterest accounts, and then assign them to groups to perform group activities such as the following - tweeting, retweeting, and even unfollowing followers at pre-determined times according to the setting you decide to activate.

The Initial set up process takes a little time to set up initially. But by following these guides, we hope you will be able understand and undertake each task as we lead you through the process from start to finish.

There is a full set of tutorial Videos which you should have received in the license email when you purchased this product.

You can access the full set of >>TUTORIAL VIDEOS HERE<<

#### Activating the software

When you receive your software, you will be given a download link for 2 items of software.

The first item will be the SociBlitz application and the second will be the "SBHarvester" Application. You should download these to your computer in the normal manner to a location on your machine where you will be able to access the downloaded files.

Once these items have been downloaded to your machine you will need to unzip them before you can use the applications.

**KEY POINT:** Create a folder on your computer for the main SociBlitz software and another folder for the Harvester (must run separately). And then extract the files from the zip to these folders. You cannot run the software from the Zip files. They will fail to function properly.

**Step 1.** Now open the folder where you put SociBlitz extracted files and navigate to the sociblitz.exe file and right click to run as administrator, this will install the added folders and do an updates to be able to run the software from the folder you have setup.

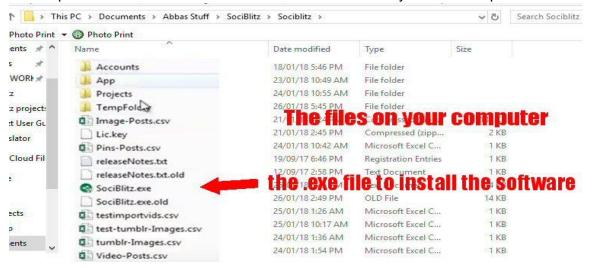

**Step 2**. Once the software has been updated, run the software to enter your licence details. These will have been sent to you in your License Email. If you didn't get your license then please email support@sociblitz.com

**Step 3.** Once your licence has activated a new screen will open your SociBlitz Dashboard. This is your main point of access each time you enter the application.

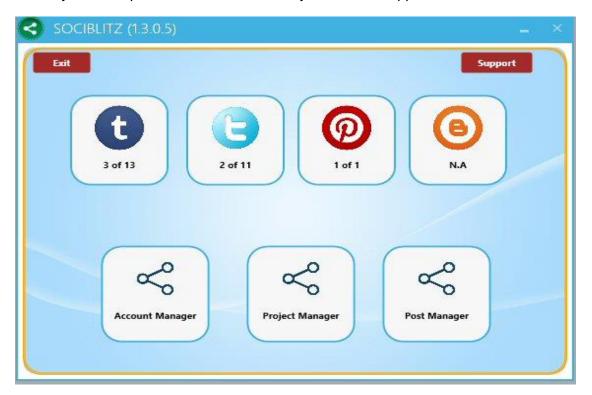

**Step 4**. Download the companion Application which is the "SBHarverster" as you will need this application to collect data and scape for images etc to use with the SociBlitz application. In the same manner as above, create a folder (can be a subfolder under your SociBlitz folder). Then unzip files to the folder and run the SBHarvester.exe file (right click to run as administrator to install the software on your machine).

Once installed and done updates, you open the application once more to enter the same SociBliz licence details which you should enter as before in the main software.

This is your SBHarvester dashboard and is used to collect the data and other information you will need when working with the SociBlitz Application.

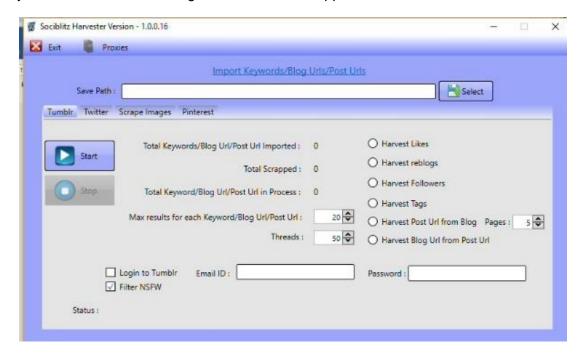

You can now close the SBHarvester application until you need to use it when you are ready to start setting up projects in the SociBlitz Application.

Well done, you are now ready to start setting up your SociBlitz application and add your accounts in to the system

## Getting Started with the SociBlitz Software

Using this software takes some care to maintain the social accounts you will be using. so we want to start off covering how important this is for your long term success.

We recommend initially that you use new social accounts for this program until you are familiar with using it and managing the processes to ensure that you maintain the integrity of your existing main accounts so that they are not put at risk of being flagged or disabled for "unusual" activity on the accounts.

Modern tracking system put in place by many of the social account sites look for "footprints" and whilst **we have set up SociBlitz to avoid creating "footprints"** wherever possible, you as the user may inadvertently create a footprint if you do not follow the process we have set out in this manual.

We have not encountered any closures in all of our testing, but we would always recommend caution, and not to endanger your main social accounts which you may have nurtured for many years and are a valuable asset to your overall internet activity.

We also highly recommend that you set up your group social accounts on different IP addresses. We have arranged special prices for ordering bulk Tumblr, Twitter and bit.ly accounts which can be ordered from the links in the next paragraph. Orders are usually fulfilled in 3 days.

We recommend that you set up these new social accounts behind private proxies, if you do not currently have private proxies then It's important you use highly anonymous proxies and We have used **Elite Proxies** for many years as do many of our users as we have proved that they work reliably with this system and other software which we have developed previously.

**You will need Proxies -** we use 1 proxy per Tumblr/Twitter/Bit.ly account set, but you can in fact use multiple sets on the same IP but we would recommend that you do not exceed 2-3 accounts per IP.

Phone Verified Twitter/TumbIr Accounts (PVA) You can create these accounts yourself, but remember to create the accounts for each set behind the Proxy IP you are going to use for that set of accounts. If you wish to purchase a set of accounts already set up to our specifications then you can use the vendor we use for creating social accounts. To place an order, you can email them (there is no direct order form)

The vendors name is Jawahar and his email is <a href="mailto:jangheljawahar@gmail.com">mailto:jangheljawahar@gmail.com</a>. The minimum order quantity is 10 accounts per order, and the orders are usually fulfilled within 48 hours of payment.

- Prices are noted below
  - PVA Twitter/Tumblr/Bit.ly Accounts (\$0.50 each) (0.40 when ordering 50+)
- PVA Twitter/Tumblr accounts Created using your own proxies (\$0.75 each) (0.65 when ordering 50+)
- PVA Twitter accounts (with API credentials) Created using your own proxies (\$1 each) (0.90 when ordering 50+)

Jawahar is also able to Link each Twitter account with a Tumblr account (using the same IP if you provide the proxies) when you have both created from him (But you MUST request it).

When ordering 50+ accounts, you are able to mix and match your orders (ie. 20 Tumbler, 10 Twitter, 10 Pinterest and 10 Bitly accounts with api keys)

#### **Protecting your Domains**

Cautionary Note: - We have seen a number of cases where Twitter has banned URL's so as a result, we highly suggest NOT to use your own URL's. Instead use free accounts such as Tumblr, Blogger, Amazon s3 etc that redirect to your own sites.

This can be as simple as logging into Tumblr (you will be able to use your SociBlitz internal browser for any Tumblr account you manage once you have set it up). Create a text post and add your link to it (Tumblr will automatically create a meta refresh link after the post is published). Copy the link URL and use this instead of your own domain. If you have bitly tied to your accounts then each account will share a unique link that redirects to the location of your choice without ever jeopardizing your domains. (just be sure to mix things up – don't use just Tumblr)

When working with Amazon s3 then your able to upload html files that will meta refresh to any URL of your choice. This means you will link to an Amazon s3 URL that will redirect to your desired location- such files can be used to redirect to the location of your choice, shortened, and added to Twitter. You can create multiple buckets and have redirect files in each one and then have different accounts shorten different Amazon URL's with bitly that lead to the same location.

Here's a tutorial, we found that shows you how to redirect blogger URL's <a href="http://itbloggertips.com/2014/01/redirect-blogger-URL-to-another-URL/">http://itbloggertips.com/2014/01/redirect-blogger-URL-to-another-URL/</a>

Using these techniques, you could still track all clicks. Here's an example of tracking all clicks to a single destination URL.

Use a tool such as pretty links on your self-hosted domain to redirect any URL. For this example, let's say we redirect to Google.

Now go to Tumblr to create a text post and add the pretty link that redirects to Google. You can create multiple Tumblr posts using the same link and each time you will be given a new URL. (**Pro tip...** Once you have created the Tumblr post and copied the link, you can delete the post and the link will still redirect)

We prefer to create multiple Tumblr links for the same URL. Now just make sure you have bitly enabled for all accounts. This will now give you multiple links that go through the one tracking URL and each bitly account will provide tracking for each Twitter account (should you wish to get stats on an individual account bases).

**Despite using URL shortners Twitter is able to recognize the URL it leads to.** It's much easier for them to ban domains such as abbasravji.com but not as easy to ban domains such as Tumblr.com, blogger.com etc

### **Footprints**

- Avoid creating multiple accounts from the same IP in the same day.
- Avoid running accounts that work with the same IP/proxy at the exact same time.
- Avoid creating multiple accounts that use unknown emails, such as catchall emails. These
  can leave footprints if used too many... especially if creating multiple accounts on same day.
  Try to use free providers such as yahoo, Gmail etc when signing up.
- Avoid creating accounts that have the same Bio and linking to the same URL.
- Avoid accounts from posting the exact same tweet and links. If wanting to do this then work with retweets instead.
- Avoid following and mentioning the same profiles with multiple accounts...especially about the same time.

## Computer or VPS to run the software on

If you have a VPS then it is possible to leave the software running 24/7 and make use of the start & end times built in to the system when performing automated actions.

You can leave your computer open and running 24/7 so that you set the operations to run overnight whilst you are sleeping, or you can start the software each day (or set it to start when windows loads) so that the software runs whilst you're working. (NOTE: the software can work whilst minimized so that you can continue to work uninterrupted.)

## Using a VPS

By using a VPS, SociBlitz is able to work and nurture your accounts without leaving your computer on. We use the following company for our <a href="VPS Armored package">VPS Armored package</a>

## **Getting Started**

Now that you have got this far are ready start working with the software I would highly recommend that if you have not already watched >> Video 1 Intro & Overview to SociBlitz<< that you do so now to give you a better insight in to how to find your way around your computer to access files, log files and backup files etc.

## Using the software

Open your machine and start SociBlitz.". Once it has opened click on the "account manager" button. You will be presented with you actions dashboard. We will first of all add Tumblr accounts.

- 1. Click on the Tumblr tab
- 2. Click on the +add account button

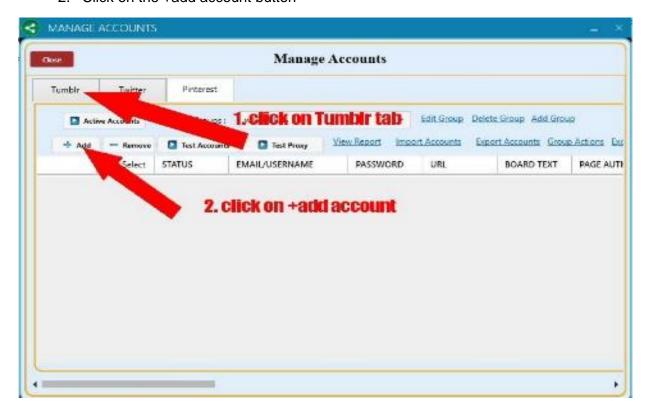

- 3. A new pop up will appear
- 4. Enter the details of the account.
  - a) The URL to enter is usually your main Tumblr/Twitter account you wish to use with the system.
  - b) You only need to enter Proxy details if you are working with proxies and you only need to enter their username/password if your proxy needs these details to access in to them.
  - c) The Bit.ly token is a special Oauth token generated to use with the system. You can discover how to set up and get an access token by following <a href="mailto:>>>this link<<">>>this link<<</a> which will explain how to activate and generate an access token. (Note: you do not need the "Mashable" information mentioned about adding it to a WP site.
  - d) The Board name is only requested on Pinterest account setup and you would enter the name of your default or main Pinterest board, and if you wish to add a short caption to each pin enter it here.

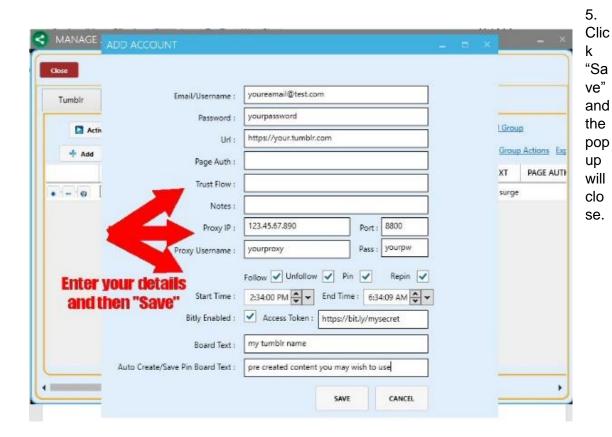

As you add your tumble Accounts in to the dashboard they will appear in your dashboard, one account per line.

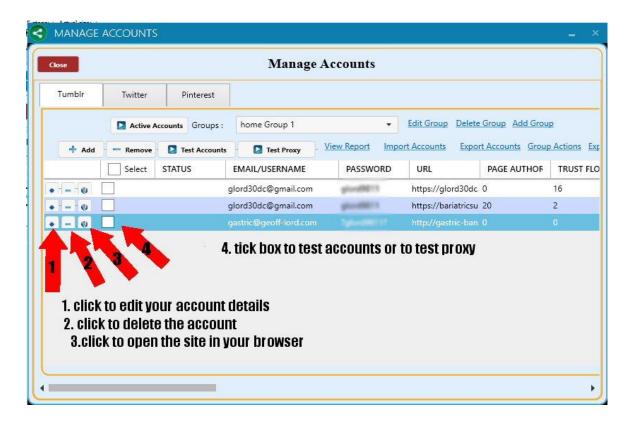

Once you have added the accounts you will be able to perform the following tasks

- 1. Edit the account
- 2. Delete accounts
- 3. Opens the accounts in a browser pop up. If you have set up the accounts with proxy information the browser will open a pop up behind your proxy for safe browsing.4. By ticking the box enables you to test that the system is able to log in to your accounts and also tests to test to make sure that your proxy is working. Simply tick the box and then click on whichever test your want to perform, if the tests are

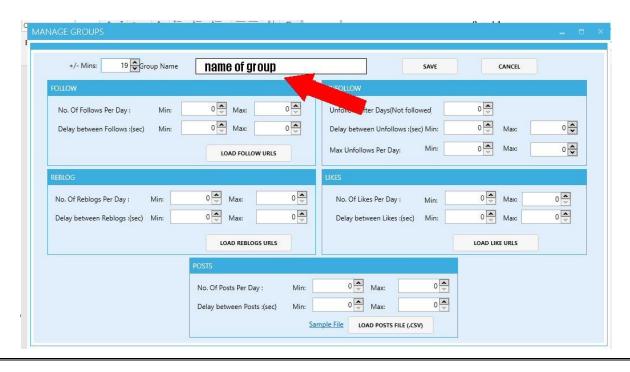

successful it will show as that in the window below the "Status" tab.

5. Once you have added your accounts and tested them you can now create groups by selecting the accounts you wish to use as a group and click the "ADD Group" tab on the top row of the dashboard.

A new pop up will appear, just enter the name you wish to call the group and click the save button. At this time do not be concerned with the rest of the settings as we will return later to fill these in and add the content required to set up campaigns.

The creation of groups enables you to have different sets of accounts doing different things at different times so that you can spread your activities across different campaigns at pre-determined times according to your particular needs. You can edit these accounts and change the settings at any time by clicking the "Edit groups", or you can delete a group by clicking the "delete Group" tab. At the bottom of the dashboard there is a black scroll bar which you can use to view and access the information about the accounts you have added,

On this main dashboard you will now be able manage many of the settings for campaigns and perform other functions such as "view reports", "Import accounts", "Export Accounts", "Group actions" and "export Accounts". All of these functions will be explained as we go through the next stages.

Now that you have your first set of accounts set up you should now proceed to add your Twitter and Pinterest accounts in the same way as you have created the Tumblr accounts, the process is exactly the same and you should now be able add accounts to your system without any problems.

Do not be tempted at this stage to try to create or run campaigns until you have entered at least sufficient Tumblr, Twitter and Pinterest accounts to run your first campaign and created at least one group to run the campaign in.

## Setting up campaigns.

Now we will go through the process of how to set up your first campaign.

- 1. Decide on the type of campaign you wish to use as your first test run, you should at this stage have accounts in each of Tumblr, Twitter, and Pinterest. I would recommend as your first test that your set up a Twitter campaign as it is easy to follow the process and create, and also introduces you to the SBHarvester which you will need to use to collect your data and images for the campaign.
- 2. Open SociBlitz and enter the "Account manager" dashboard which open to reveal all of your accounts.

Next Click on the "Twitter" tab at the top (arrow 1) and your Twitter accounts will appear, if you have set up groups then you will need to select one of them to start your first campaign by clicking on the "groups" drop box and selecting one of the

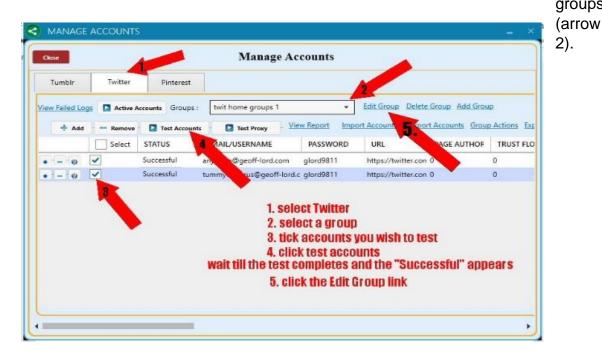

This will then load the accounts from that group in to the control panel below.

Before you do anything else we always recommend that you test the accounts to make sure that the system is able to log in to them successfully by selecting the accounts you wish to test (arrow 3), then click the "test Accounts Tab (arrow 4) and wait till the system tests the accounts, when it completes the test "Successful" will appear in box adjacent the account. Finally click the "Edit Account" link (arrow 5) and a new pop up will appear.

In this pop-up you will see the setting system which you can now go through to set up all of the actions you wish to process in this group of Twitter accounts.

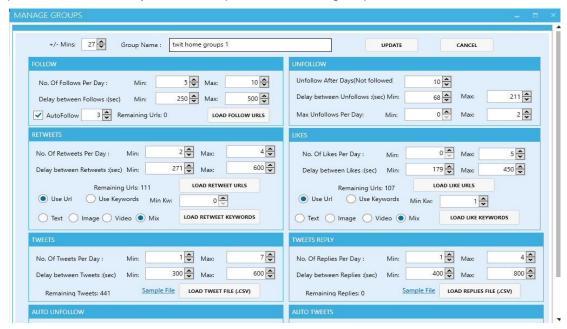

In the image above, you will see a typical set up to run a Twitter campaign daily which will follow users, like them, add tweets and retweets, auto follow and unfollow accounts etc.

Now you can start to add the settings you wish for tweeting, retweeting, following, etc adding your choices. In the box below are the settings we would recommend as starters.

Below is a chart of suggested settings for an average campaign, you can od course adjust these to your own requirements and over time you will learn the best settings for your own purposes. At the top left corner, you will see a +/- Mins tab which is where we recommend that you enter the number of minutes you wish to vary the start time of the campaign to avoid leaving a footprint. For example, if you enter 27 in the box setting and you have set the start time of the campaign at say 2.00 am daily then the start time will vary by Plus or minus 27 minutes daily, ie day 1 start at 2.00 am, day 2 start at 2.15, day 3 start at 1.50 etc, etc.

## general settings

| Account Age | Followers* | Likes* | Retweets* | Tweets* | Unfollow           |
|-------------|------------|--------|-----------|---------|--------------------|
| 0-4 weeks   | 10-25      | 0-5    | 0-3       | 1-3     | 10 (after 10 days) |
| 1-2 month   | 25-50      | 0-15   | 0-4       | 1-5     | 15 (after 10 days) |
| 2-3 month   | 35-100     | 0-20   | 0-6       | 1-6     | 20 (after 10 days) |
| 3 months +  | 50-200     | 0-30   | 0-7       | 1-7     | 30 (after 10 days) |

#### **Auto Actions**

| Account Age | Auto Follow | Auto Unfollow* | Auto Tweet* |
|-------------|-------------|----------------|-------------|
| 0-4 weeks   | 3-5         | 0-1            | 0-2         |
| 1-2 month   | 7-10        | 0-2            | 0-4         |
| 2-3 month   | 10-20       | 0-3            | 0-4         |
| 3 months +  | 20+         | 0-4            | 0-4         |

**Note:** The account age column refers to the age of the account, for example is it a new account or one you have had for over 3 months. After adding or editing any section, and also when you have uploaded any data etc. you must click the "update" tab to save the settings.

To complete this task, you need to collect the required keyword lists and URL's lists you will need to add in to the campaign settings. You can leave the campaign settings window open whilst you collect data using your SBScraper.

### **Using the SBHarvester**

The SBHarvester is a unique application we have developed exclusively to use with the SociBlitz system and will save you lots of time in gathering the information you will need to run your campaigns. You will be using it to collect Tumblr, Twitter and Pinterest profiles which you can set the SociBlitz system up to follow automatically over time according to the setting you have selected in your campaign dashboard.

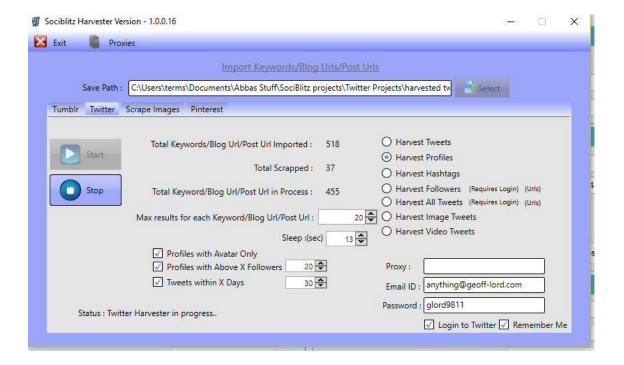

## To build Niche Specific Twitter accounts you will need:

- Twitter profile URL's that are interested in your niche to follow.
- Tweet URL's about your niche for liking and for retweeting
- List of Tweets & Hashtags in your niche for posting to your accounts
- If you're not looking to build niche specific accounts, then you can mix and compile any lists.

## Steps needed to compile a niche specific campaign

When you installed your SociBlitz application it will have also added a "projects" folder in to the directory where the application was installed, navigate to this folder and you will see that inside of this folder there will also be sub-folders ready created for "Tumbler Projects" "Twitter Projects" and "Pinterest Projects. These folders are ready to use to add the data for each campaign and project you create. You can if you wish create your own folders elsewhere, but these pre-created ones will give you a good starting point till you learn how to use the system.

Scraping followers, Tweets, etc can be done using the Harvester...

- 1. Find popular Twitter accounts in your niche and scrape the followers. Simply head over to Twitter You can do that by using the browser window in your SociBlitz dashboard, or just a regular browser window. In the search box enter your search terms and take notes of the results. You are looking for Twitter accounts related to your niche which have thousands of followers and some recent posts. Just click on the profile name link which will take you to the account, copy and paste the details in your notepad, usually one site will lead you to another which will give you plenty of ideas and profiles to follow and add to your initial test list. Once you have a list of say 20 profiles this will give you enough for your first test run. Save the list to your Twitter projects folder and name it Twitter-profiles-1 or something to identify it later then you can carry out searches using the harvester.
  - Scrape for keyword specific Tweet URL's (these will be used for liking).
     Simply compile a list of your top keywords, then import into the harvester and scrape for tweets/likes.
  - 2. Scrape images/video tweets for your keywords (these will be used for retweets).
  - Search for popular hashtags in your niche use sites such as https://ritetag.com and http://hashtagify.me
  - 4. Create/find quotes/images and tweets around your niche and add them to a csv file ready to load into SociBlitz for auto tweeting (gifs, memes and other forms of images work great and can be scraped using the harvester) Use some of the popular hashtags found in step 4 in your tweets.

When using the SBScraper the only things you need to consider really is whether you need to use a list of keywords or a list of URLs' to carry out the scrapes, if a keywords list doesn't work then try a URL's list and you will soon understand how the system works.

When you are doing scrapes, you have to enter your keyword or URL list by clicking the "Import keywords/blog URL's/post URL's tab and navigate to your list, then add the location of where you wish to save the results, select the type of search you wish to conduct and click "start". The system will then start collecting the required data for you and when it completes the task it will save the results to the location you told it save to.

We have a Video of how to use it which you can view by clicking the image below:

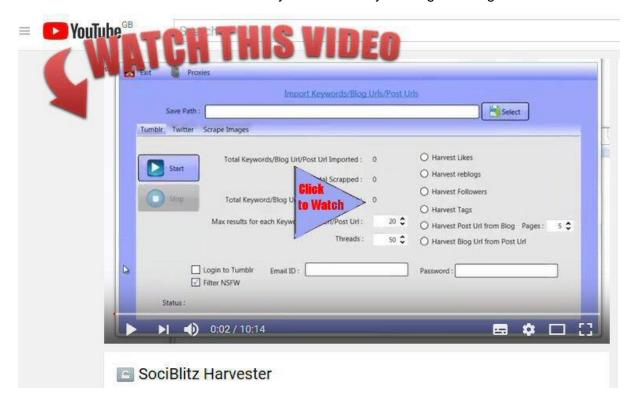

Once you have all of your SBHarvester scraped completed you will have a complete set of data and URL's to add to your campaign which should all be saved in your projects folder on your computer.

#### Completing the campaign settings

Now you should return to your campaign settings window if you left it open, or go back to your SociBlitz dashboard and click the "Edit Group" link to re-open the window to complete the task of setting up your Twitter campaign.

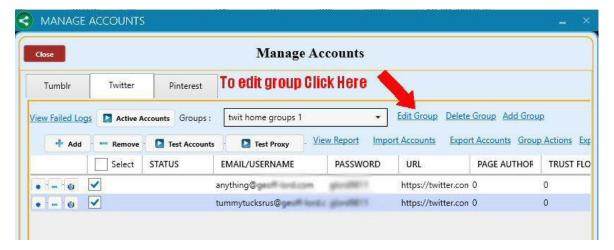

The next window to open will be your Group setting page where you will now add all of the Twitter data assets you should have collected during your SBHarvester session which should all be stored on your machine in the Twitter project folder.

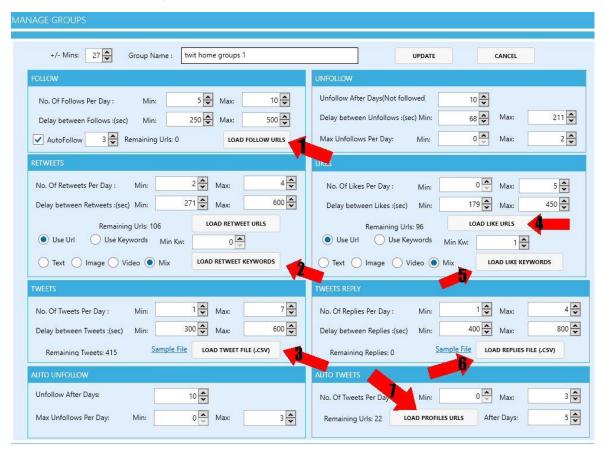

Below is a view of a complete set of files I prepared to load in to the Group Campaign numbered for easy reference below. **Note:** that some of these files you need to create from a compilation/merge of files downloaded from the harvester, for example the files in the folder below with no arrows and reference numbers were downloaded from the harvester then merged, to create the csv files such as the "quotes-tweets.csv" is made up from the list of "TweetsOnKeywords.txt" and "Quotes.txt". All of this may sound complicated, but when you download the files and sample files provided you see exactly what we mean and it will become clear as to what is required.

Also note that you do not need to activate all of the features above. For example, you may decide that you don't want use the "Auto Unfollow" or the "Auto retweet" sections, so all you need to do is to leave the setting at "O" and the software will not perform those tasks.

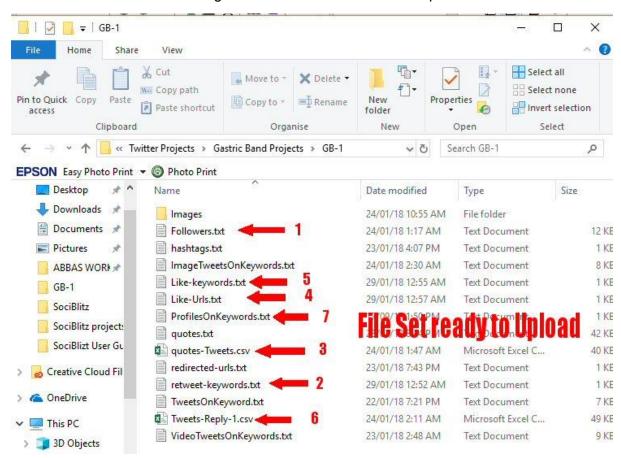

When you are uploading these files, you should click the "reload" button after each file is uploaded which will close window and go back to the manage account window, then click the manage account tab again to take you back to the settings window, you than need to repeat the action and click reload to so that the software then activates the process. Basically why you have to do this twice is that first action uploads the file, and second action activates it in the software to ensure that the file is loaded and active, you can check this by making sure that the numbers are changing for certain actions you have just set up, for example when you upload file "2" and reload you should see the "remaining URL's" number change as in the image of the dashboard above where is shows "remaining URL's 106".

Once you have uploaded all of these files and you have checked that the numbers have changed them you can just click the "reload" button and your campaign will automatically start at the designated times in accordance with the start and stop times you set when you set up your accounts. If you can't remember what times you set you can go back to your

"Manage Accounts" dashboard and check your settings and see if the account is active as per the image below.

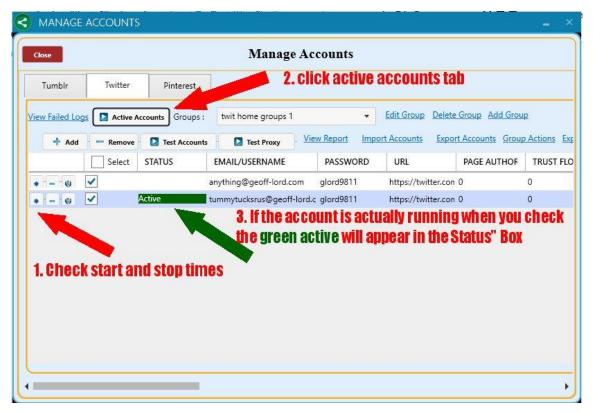

# Congratulations: You have completed this section and you have successfully set up your first Twitter campaign.

In order to keep this PDF a reasonable length and to avoid repeating actions that you need to set up for Tumblr accounts and Pinterest accounts you basically follow the same principle as you have done for the Twitter accounts but just use Tumblr or Pinterest information and data you can collect from your SBHarvester in exactly the same way as above, you just save the data in to you appropriate campaign Folder on your computer and upload to SociBlitz in the same way as before. The more you use the system the easier it will get to use and clearer it will become as to what this application is capable of doing for you.

## Checking and analysing your campaigns

OK so now that you have your first set off accounts set up and a campaign running let us go and see what is happening behind the scenes. Navigate back to your "accounts" dashboard and let's take a look at what is happening.

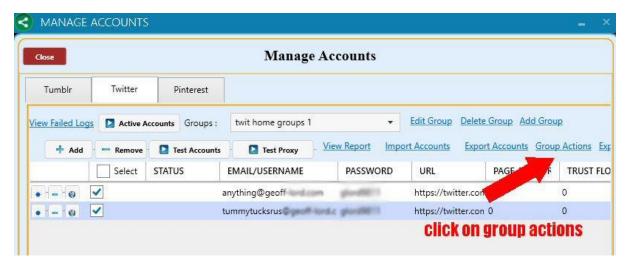

A new window will open. I will try to explain briefly what all this means and how you can use the information to help you improve or modify campaigns going forwards.

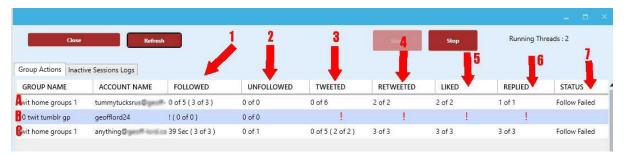

When this page opens initially for you it will be empty, in other words rows A, B and C will be empty. Now if you click the "refresh" Button. It will load with data from any campaigns which are running at the time. This data is telling you what is happening at that moment in time, if your refresh it again the information will change so this is a great tool for glancing at a snapshot of current activity.

- 1. In the "FOLLOWED" column (Row A: Arrow 1.) you will see the reference 0 of 5 (3 of 3). This is telling you that it has followed none of the 5 available followers you have uploaded in your system, and that it has Auto followed 3 of 3 in your system.
- 2. In the "Unfollowed" column (Row A: Arrow 2) its has not done anything because we have it set not to unfollow anyone.
- 3. In "tweeted" Column (Row A: Arrow 3) it has not tweeted 0 of the 6 available.
- 4. In the "Retweeted" Column (Row A: Arrow 4) it has retweeted 2 of 2 in the system.
- 5. In the "Liked" Column (Row A: Arrow 5) it has Liked 2 of 2 in the system.
- 6. In the "replied" Column (Row A: Arrow 6) it has replied to 1 of 1 in the system.
- 7. In the Status" Column (Row A: Arrow 7) it is showing "Follow Failed".

  The point to note here is, why has the follow failed? On checking the Twitter account manually, I discovered that the Twitter account in question is not currently allowed to follow any new followers because of previous activity on the account. This situation can arise if you over engage in trying to follow people to quickly, so in this case you would simply switch off the "follow" action in your settings for a while till the account has "unfollowed" some of your older dormant followers.

The next row (Row B: all arrows) you will note has several! exclamation marks, this is telling me that the system has either run out of data, or that we have not set yet set anything

up for this campaign at this point in time. So, you're actions here would be to go and check that particular campaign and edit its setting or upload more data for it to resume working. Any time you see an exclamation mark it is simply telling you that you need to take some action.

Row C. is basically telling you a similar story to Row A.

If you click refresh again the data will update and change to give you a snapshot of what is happening at that moment in time again and all the data will change.

If you now close the window it will take you back to your Manage accounts window where you can view some other settings which you can change.

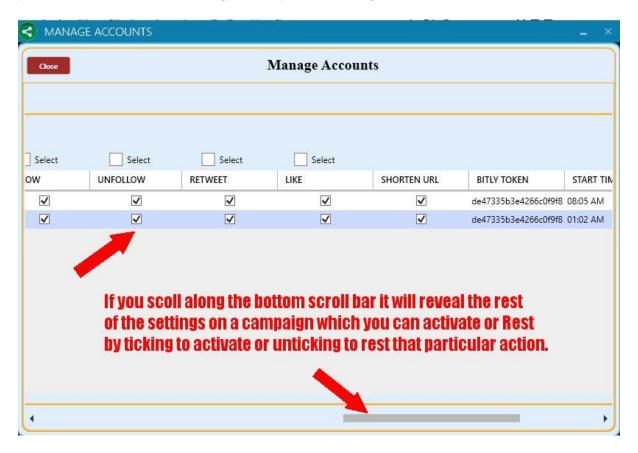

If you use the bottom scroll bar it will scroll along to reveal further setting in the control panel which you can use as a quick access to stop and start some of the functions in your campaign, you can also click on any of the boxes and edit any of the settings on the panel for example if you want change the start and stop times to run tests etc you can change them by clicking on the time and it will then go in to edit mode for you to change the time. The beauty of this panel is that you can quickly make changes without the need to go in to edit whole campaign settings information and going through the whole settings to make just say one change.

#### **Project Management**

With the SociBlitz system as well setting up long term campaign to run on autopilot in the background you are able set up individual projects. One use for this function would for example be if you wanted to promote a special offer for your business. To do this you need to go back to your SociBlitz starter dashboard and click the "Project Manager" and a new window will open.

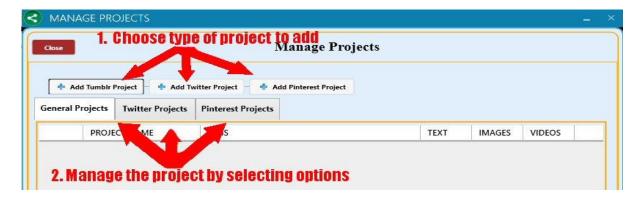

As an example, create a test project for a single Twitter image post for a special offer. You can create multiple posts using the load folder of images button, or upload a .csv file containing all of the content for multiple post by downloading a sample file and populate the file with text tweets and images, the basic principle is the same. A similar process applies for Tumblr and Pinterest posts, its just a question loading different types of content etc. and the projects selector will open slightly different boxes than the one shown in the image below.

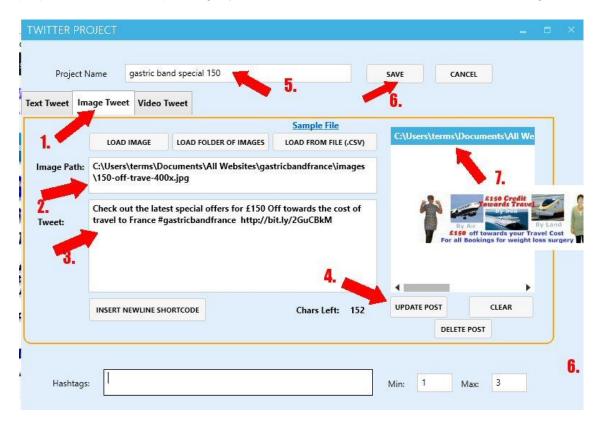

- 1. Click type of Twitter project you wish to create.
- 2. Locate the image on your computer by clicking the load image tab.

- 3. Enter the text for the post, and if you wish you can add a hashtag and a link to the target site or page.
- 4. Click the "Update Post" and the image and text files will be auto-merged and move across the box on the right.
- 5. Name the project
- 6. Save the project.
- 7. If you want to edit the image or the text in the post you can click the file reference in the box and see the image which is to be posted.

You can come back to this post at any time and edit it, or delete it.

## Now we need to Post the project to complete the operation

To post the project you have just created you should return to the main SociBlitz dashboard and click the "Post project" tab. This will open up a new window to enable the post action to be carried out.

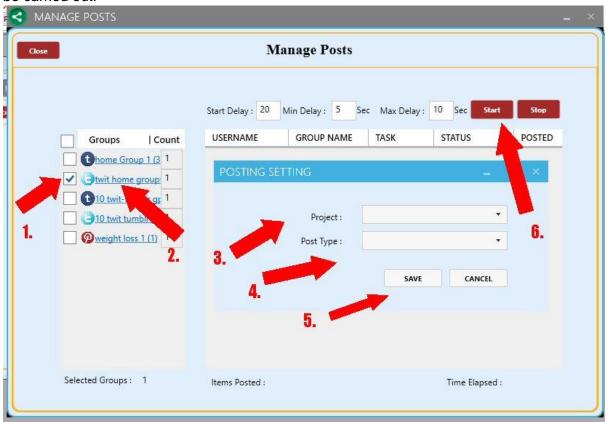

The post project window is where you activate project posts. Each new project you create needs to be activated to complete the process. In our test we created a Special offer we wanted to post to one of our group of Twitter accounts. So, lets proceed and complete the process.

- 1. Click the **tick box** on the list of groups you see in the box on the left of the panel.
- 2. Click on the line of the group which will open up a new window to the right
- 3. On the right of where it says "**project**" tab a drop-down list will appear of current projects in the system. Select the project you wish to start immediately.
- 4. In the "**post order**" tab Select from the drop down the type of post it is that you are making. The option offered will differ depending on the project you select.
- 5. Click save
- **6.** Click the "Start" button and the post will be made.

As soon as you have clicked the Start button the action will be carried out and line of text will appear as in the image below to indicate the action has been carried out.

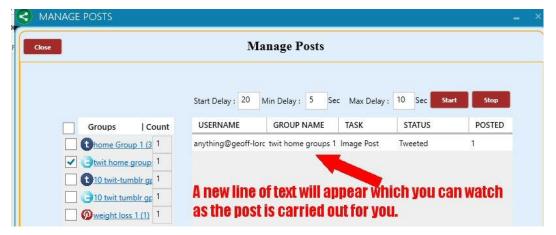

You can close this window and return to the main dashboard where I will show you how you can check that the post has actually been made.

On the main SociBlitz dashboard click the "Manage Accounts" tab and the accounts management window will open.

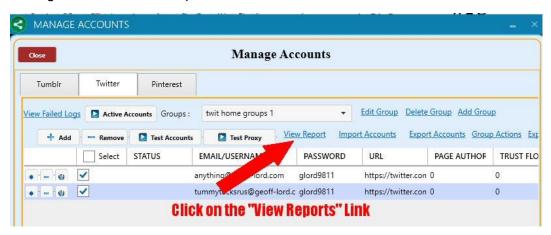

Click on the View Reports Link and another new window will open.

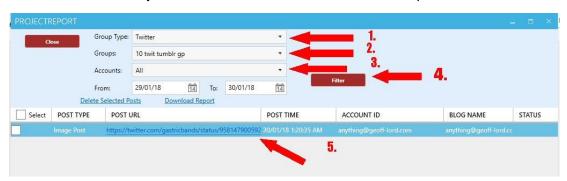

In the Project Reports Window, you will be able to view all activity in your projects over time. For this particular example

- 1. select the type of projects you wish to view reports on, in this case Twitter.
- 2. Select the group you posted too.
- 3. Select from the drop-down all or just a particular option displayed.
- 4. Check the dates you wish to view the reports for and then press the "Filter" button.

5. A list of posts made for the date range you have selected will appear and you will be able to view the post you just made. If you want to actually see the post on the Twitter account you can click on the "Post URL" link applicable and a pop up the Twitter account post will appear.

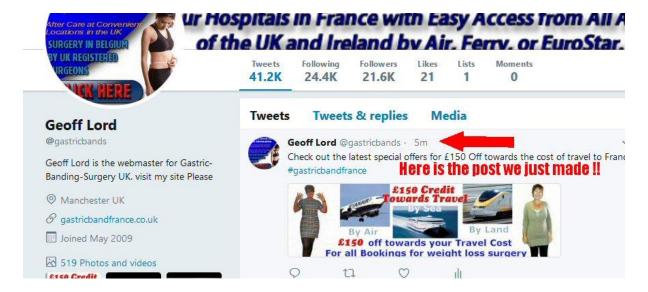

The process is more or less the same for posting to all of the different types of accounts you have, ie at the time of writing Tumblr, Twitter, and Pinterest, the many different options you have at your disposal for posting projects.

## **Professional Users Tips and Tricks**

## Promote your own Products & Offers + build a targeted list

If you already have a product, then use Twitter to direct traffic to it. Build niche specific targeted Twitter accounts and send targeted users to your own offers. Show opt in pages and build a targeted list.

Reply to tweets related to your products and get laser targeted traffic to your offers.

## Increase Hits, Engagement and Video Views for You and Clients

Embed YouTube videos inside of tweets and increase video views (YouTube video links will not be auto shorted using bitly) Send users to your sites to increase hits and boost engagement on every post you create. Do the same for clients and charge a fee.

Build specific groups that are made for retweeting, liking and engaging with your own content (Don't use all accounts as it leaves footprints).

## Get Links, Index Pages and Boost Social Signals

When we add links to Twitter then it uses the nofollow tag. This means link juice will not flow through it. But that doesn't mean links from Twitter have no value.

Many websites will scrape tweets and embed them on their own sites. The links inside of these tweets will actually many times pass do-follow juice.

Google ranks tweets in the search engine so have your links inside of them to direct users to your sites (following the linking suggestions explained in this guide earlier). The links are clickable from within Google themselves.

We hope that after watch the training videos and using this pdf as a reference guide you appreciate the amazing opportunities that are open too you using this software. Please explore and try using all the of the features as you learn the true value of this tool.

### **Twitter Monetization Strategies**

## **Sponsored Tweets**

Sponsored tweets allow you to share tweets on your Twitter accounts. They allow you to earn money by sharing other people's content. Below are a few sites that allow you to do this.

## **MyLikes**

Become a MyLikes (Now <a href="http://postintelligence.ai/sponsored">http://postintelligence.ai/sponsored</a>) publisher and earn money by sharing other people's content.

## Get Paid per a tweet

Sell tweets via <a href="http://paidpertweet.com/">https://sponsoredtweets.com/</a> <a href="https://izea.com/">https://izea.com/</a>

## Affiliate Marketing

Affiliate marketing involves generating leads for "merchants" who ultimately make a sale to the referral you sent. In exchange for sending the merchant a customer, affiliates get cut in for a percentage of the revenue generated.

Affiliate marketing is much more efficient when you have a website or blog to send the traffic through. Just be sure you set up your blog for maximum results and to randomize links when posting to Twitter (see the protecting your domains section covered earlier in this guide).

#### Some affiliate networks...

Amazon, Clickbank, iTunes, Groupon, Warriorplus, Jyzoo

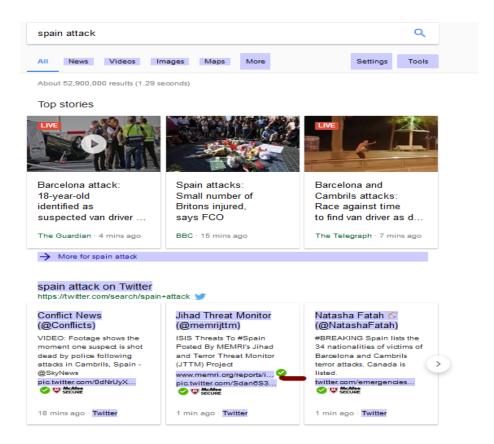

Google bots thrive on sites such as Twitter and just because Twitter links are no follow doesn't mean Google doesn't index and crawl the URL's you add.

Some even believe nofollow links can still aid your site to Rank – maybe this could be a good case study for a later update...

It's also a good idea to include no-follow links for your website backlink profile (it looks natural)

And by leaving links on Twitter, you will be able to increase your social signals, send targeted traffic, increase website hits, boost user engagement, and influence your website stats.

## Built for Twitter sites, Made for AdSense (memes & top 10)

Create sites that utilize monetization with AdSense. Sites that keep users engaged and want to click through more posts. Think of social media and Twitter. Images videos and only short text.

Sites with lists such as top 10 celebrity mess-ups, the top 10 most addictive games, top 10 songs that drive me crazy etc.

And sites with memes, videos and images all work great for keeping users on your site, create such sites that are built for Twitter traffic and monetize with adsense, amazon etc.

You can even add special widgets that allow users to create accounts on your site by logging in via Twitter, make the site look like Twitter & probably so much more, be creative and use your imagination.

## Control Discussions, Buzzes and Go Viral

Depending on how many Twitter accounts you manage, you will be able to control entire conversations and build buzzes.

This allows you to make things go viral and control traffic.

It's going to be much easier to get hashtags trending for smaller topics or location-based hashtags. Depending on how many accounts you manage, you could really get things moving.

## Join Giveaways

Users create giveaways on Twitter all the time. Use some of your accounts to earn more entries and better your chances for winning.

Creating giveaways yourself is a great tactic to engage users, draw more attention, and widen your following.

## **Tumblr**

We personally use Tumblr for managing high authority expired accounts. We scrape for expired authority Tumblr accounts and register them. We then use SociBlitz to post to them knowing that we're getting high authority do-follow links.

Tumblr can also be used for following, liking and re-blogging posts. Playing an active role on Tumblr will allow you to build a targeted following, increase internal do-follow links and leverage even more authority.

Tumblr can also be used for leveraging targeted traffic and is very powerful. You can see some techniques and methods we worked with in the past here <a href="http://autobacklinkbomb.com/forum/index.php/board,43.0.html">http://autobacklinkbomb.com/forum/index.php/board,43.0.html</a> but because Tumblr is so powerful for the dofollow links and it's so easy to get hold of authority accounts and register them I find myself using them for the authority.

## **Using Tumblr & Twitter together**

Tumblr has a feature that allows you to link each Tumblr blog with a different Twitter account. By doing this, each post you make on Tumblr will be shared on whatever Twitter profile you linked to it.

If you connect niche specific Twitter accounts with your Tumblr accounts then it will help you drive even more traffic to your blogs. Try to plan ahead so that you can have Tumblr accounts and Twitter accounts working with the same proxies inside of SociBlitz.

## **Pinterest & SociBlitz**

Pinterest is a very powerful social media site that can send lots of traffic. The site revolves around images. If you sell physical products or promote them as an affiliate, then Pinterest will become one of your favourite sources of traffic.

With Pinterest you are able to Follow, unfollow, favourite pins, add your own pins and create boards. Pinterest allows you to get click through links from the images and they can get lots of traffic.

We don't personally have a specific strategy to work with Pinterest ourselves but if you do a search on some blackhat forums then you will come across multiple strategies.

# Managing Files and Backing up of Your Data

Now that you have hopefully set up at least one campaign are familiar with using the system you may want at some point to be able to locate files and check if your system is running as you intended it to do, or you may want to simply copy campaign settings or backup your files. In this section we run the basics of where to find you files and what they can tell you about your currently running campaigns.

All of your files are stored within your SociBlitz directory on your computer.

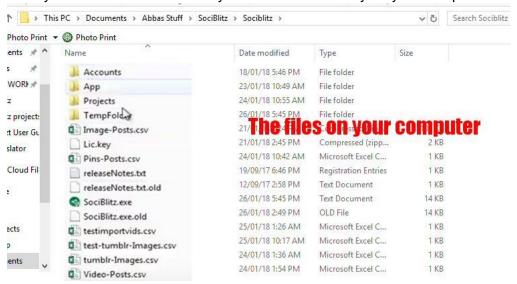

The first sub-directory is your "Accounts" which contains all of the groups accounts you have set up in your SociBlitz system. If you open the folder you will see the files for you groups you have already created.

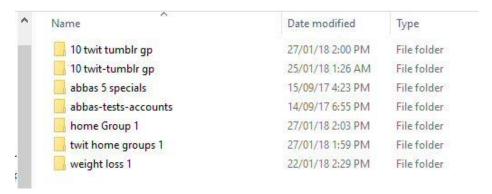

These files contain your activity logs per group and if you click on any of these folders they will open up and you can then check through them to see the content and review the actions your system has carried out. I would recommend opening and reviewing these files after you have been using the system for a few days and looking at exactly what activity your system has performed recently so that you may find any mistakes you have made when you set up your campaigns and make any corrections needed to your setting going forward. To give you an example, I had set up my first Twitter campaign and when I checked I realised that I had added the URL's I wanted to include in my tweets which I was then able to change in my settings for actions going forwards.

Many people will never need to go back in here again after they are familiar with how the settings and actions are managed, but should you need to these files can be invaluable.

## Backing up your accounts

We would recommend that everyone backup at least their accounts on a regular basis. The best way to do this is to go to your "Manage Accounts" from the opening screen and click on the "export Accounts" Tab and a pop up will appear asking you where you wish to save the files too. You will need to repeat this process on each set of accounts you have in your system, ie each Tumblr group, each Twitter group and each Pinterest group.

It is a good idea to occasionally copy and store these files as a backup of your accounts in a safe place outside of the SociBlitz directory should you ever need them. Also, you will be able to use these files to transfer the accounts between instances of the software you may have running elsewhere, for example if you are running a SociBlitz 24/7 on a VPS or secondary laptop. (Note: You may need separate licences for each instance you have set up)

## THAT CONCLUDES THIS USER GUIDE

We hope that you find it useful and if you have any suggestions for improvements or for adding new options to this product, or if you discover any errors or emissions for this user guide then please contact us at our supports desk which you find a link to in your welcome e mail.

Enjoy

Abbas Ravji Software Developer.